## **Setting up E-mail settings for a Toshiba Photocopier**

1) Open a web browser and enter the IP into the address bar. You should now see the below page.

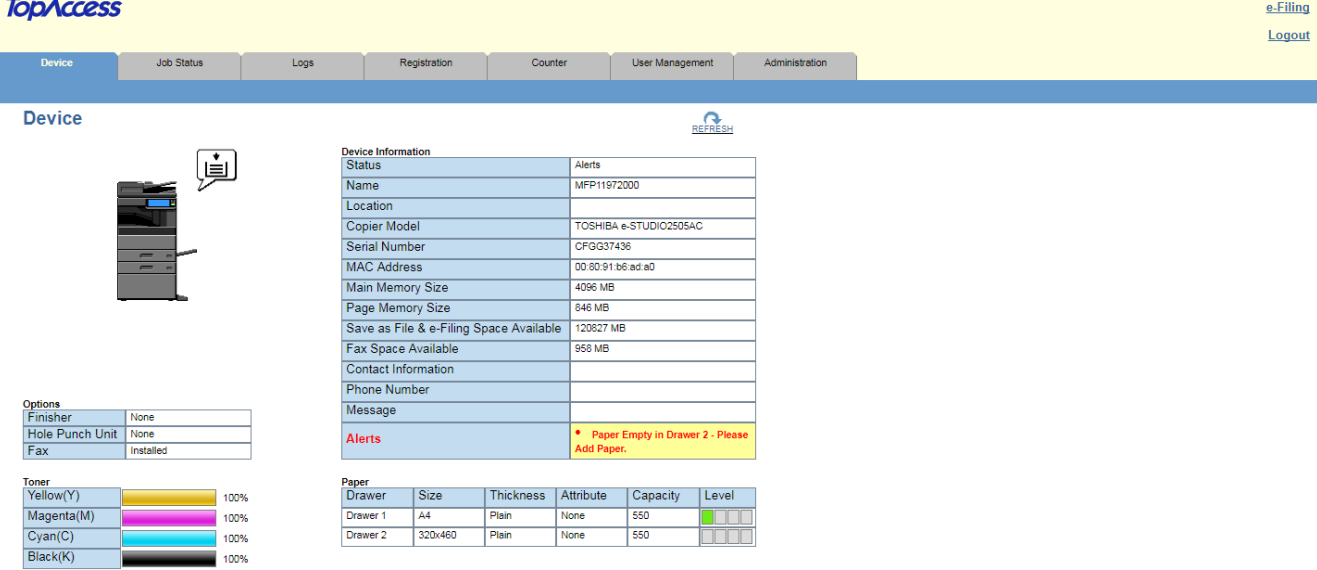

- 2) Select Login in the upper-right corner. The default login details are admin/123456.
- 3) Once logged in, select Administration from the grey navigation menu.
- 4) Next, click on Network. (Located below the Setup title.)
- 5) One the left-hand side select SMTP Client.
- 6) Enter the connection and login details into the corresponding fields. The is a connection test located below the Save button. (This connection test occasionally says Failed when the details are correct. I believe this is only with a specific version of Exchange, so should not be a problem.)
- 7) Once you are happy with the details, click on Save located above the settings.
- 8) If the connection fails even with the correct details then the Certificate Settings will possibly need to be changed. These can be found in Administration -> Security -> Certificate Management. The settings are Signature Algorithm and Public Key. You may need to change the signature to SHA512 and the Key to RSA2048, if not already selected.

## **END OF SETTINGS**